## Home Designer® Feature Comparison 2024

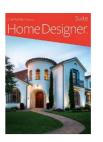

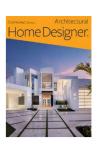

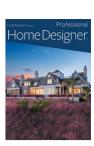

|         | Feature Description                                                                            | Suite       | Architectural | Professional |
|---------|------------------------------------------------------------------------------------------------|-------------|---------------|--------------|
| Summary | Rent to Own Option                                                                             | -           | -             |              |
|         | 2D and 3D Design                                                                               |             |               |              |
|         | Automated Building Tools: Roofs, Stairs, Floors, Foundations, Framing and Cost Estimating      | •           |               | •            |
|         | Smart Cabinet Tools                                                                            |             |               |              |
|         | Landscaping, Terrain, and Decking Tools                                                        |             |               | •            |
|         | CAD Tools                                                                                      |             |               |              |
|         | 3D Viewer - Export Models to Mobile Devices                                                    |             |               | •            |
|         | Free Technical Support provided by staff at Chief Architect Headquarters                       |             |               |              |
|         | 80+ Training Videos, 500+ How-To Articles                                                      |             |               | •            |
|         | Create Custom Wall Types                                                                       | -           |               |              |
|         | Custom Backsplash and Countertops                                                              | -           |               | •            |
|         | Add Dimensions to Elevation Views                                                              | -           |               |              |
|         | Advanced Deck Tools: Curved Decks, Roofs and Ceilings, Deck Planking Controls                  | -           |               | •            |
|         | Rendering Technique for Physically Based, Watercolor, Technical Illustration, and Vector Views | _           |               |              |
|         | Import / Export DXF and DWG File Formats                                                       | Export Only |               | •            |
|         | Printable Construction Document Layout Sheets                                                  | -           | -             |              |
|         | Manual Roof, Ceiling, and Framing Tools                                                        | -           | -             | •            |
|         | Advanced Cabinet Tools                                                                         | -           | -             |              |
|         | Fully Editable Dimensions                                                                      | -           | -             | •            |
|         | Advanced Stair Tools                                                                           | -           | -             |              |
|         | Master List Material Pricing Management                                                        | -           | _             | •            |
|         | North Pointer for Sun Angles                                                                   | _           | _             |              |

1 of 16 + Denotes New for Product

|              | Feature Description                                                                                                    | Suite           | Architectural   | Professional |
|--------------|----------------------------------------------------------------------------------------------------|-----------------|-----------------|--------------|
| Design Tools | 2D and 3D Design. Objects you place in 2D plan view are automatically created in 3D, real-time. Generate 3D views and select, modify, move, and delete objects directly in the view.                       |                 |                 |              |
| C            | Display Coordinate Axes. Show the XYZ axes indicator and the project origin location in 2D and 3D views. Use toolbar toggles to display the Axis style and Origin Indicator.                               | +               | +               | +            |
|              | Space Planning Assistant. Layout out room boxes in a bubble diagram to quickly create a floor plan. Convert diagram into walls, windows, and doors to finalized and furnish the design.                    |                 |                 |              |
|              | Plan Check™ reviews your design against basic building principles.                                                                                                    |                 |                 |              |
|              | Import PDF Files. Retain print resolution and quality when printing final documents by using embedded PDF files.                                                                                           | •               |                 |              |
|              | Backup Entire Plan. Export a bundle of all the files referenced in your plan, good for archival purposes and for sharing with other users who do not have your custom materials and images.                |                 |                 |              |
|              | Reference Display Tool. Turn on a Reference of adjacent floors to aid in designing multi-tiered decks or room layout between floors.                                                                       | •               |                 |              |
|              | Customize Room Names. Customize the available rooms list to suit your most common needs and regional naming conventions.                                                                                   |                 |                 |              |
|              | Room Size. Reference room information like dimensions, perimeter, area, and volume from the Room Specification Dialog.                                                                                     | +               | +               | +            |
|              | Multiple-Select Editing. For example, select all your cabinets and change them all with one command.                                                                                                    |                 |                 |              |
|              | Predictive Edit Feedback. While editing items in your view, get more visual feedback on the edit                                                                                                    |                 |                 |              |
|              | before it is applied. Understand what changes will happen before completing an edit to efficiently progress through your designs.                                                                          | •               | •               | •            |
|              | Object Painter <sup>™</sup> / Eyedropper. Use eyedropper functionality to match properties from one object and apply them to another object. Use Scoping controls to apply changes to groups of objects at |                 |                 |              |
|              | once by component, object, room, floor, and plan. Automatic GFCI Outlets in Kitchens. Use the Auto Place Outlet tool to add GFCI outlets to your kitchen rooms.                                            |                 |                 |              |
|              | Architectural Blocks. Multi-Select and group items together to create architectural blocks, like kitchen islands, that can be moved as one, stored in the library, and unblocked for editing.              | -               | •               |              |
|              | Wall Coverings. Apply coverings in the wall specification dialog to create an accent area that uses a different material. Create wallpaper boarders or wainscotting on a wall or in a room.                | -               |                 | •            |
|              | Rotate and Reverse Plan. Quickly change the orientation of your design for alternate versions or                                                                                                    | Excludes Rotate | Excludes Rotate |              |
|              | to better fit the lot.<br>Multiple Plan Views. Open multiple tabbed windows of the same plan view, show different floors                                                                                   | _               | _               |              |
|              | separately or adjust displayed layers in different tabs.  Transform/Replicate at Angles. Use controls like "Relative Angle To Itself" and "Absolute Angle" to                                              | _               | _               |              |
|              | copy, edit, and move objects accurately.                                                                                                    |                 |                 |              |

+ Denotes New for Product 2 of 16 Updated March 2023

|          | Feature Description                                                                                                    | Suite | Architectural | Professional |
|----------|----------------------------------------------------------------------------------------------------|-------|---------------|--------------|
|          | Draw Order Controls. Use the Draw Order Edit Tools to fully control the display of items in plan view in relation to each other. Move object forward and backward in a group, or move to                                                                                                    | _     | _             |              |
|          | different drawing groups altogether. Convert Polyline Tool. Create 3D objects (countertops, slabs, terrain features, and more) from                                                                                                    |       |               |              |
|          | CAD objects.                                                                                                    | -     | -             | •            |
|          | Custom Watermarks. Create watermarks and display them on your work. Control location, size, angle, transparency, and include images in your watermark design.                                                                                                    | -     | -             |              |
|          | Printable Layout Sheets. Create blueprint layouts with 3D, CAD, Cross Section / Elevation, and Plan                                                                                                    | _     | _             |              |
|          | Views. Define any scale for the drawing.                                                                                                    |       |               |              |
|          | Multi-Page Layouts. Use up to 5 pages on a Layout page for your projects.                                                                                                    | -     | -             |              |
|          | Delete Objects for Layouts. Use the delete objects tool to clear unnecessary elements like CAD, Images, Text, and Layout Boxes from your layout documents. These controls make it easier to transition between projects when copying layout files and in developing templates.                                                                                                    | -     | -             | •            |
|          | Labeled Callouts. Use callouts to reference between details, plans, and cross sections in a blueprint layout. See callout previews in specification dialog.                                                                                                    | -     | -             | •            |
|          | Store Callouts and Markers in Library.                                                                                                    | -     | -             |              |
| 3D Tools | 3D Viewer Export. Save designs to the Cloud and share them for using on mobile devices and websites using the Chief Architect 3D Viewer App.                                                                                                    | •     |               | •            |
|          | Export 360° Spherical Views. Rendered cameras can be shared and embedded in websites for interactive navigation. Export these Render Views and store them to the Chief Architect Cloud to share and embed in websites.                                                                                                    | •     |               |              |
|          | Virtual Reality. Leverage HTC VIVE™ and Oculus Rift Virtual Reality Headsets to view your Chief Architect Designs. In addition to experiencing the 360d area of a scene, teleport from point to point in a model to experience multiple virtual spaces. Choose to view your models in VR from a First-Person orientation or from an Overhead view; interact with each view type to experience the details of your design. | +     | +             | +            |
|          | 3D Navigation. Easily navigate 3D views in an intuitive way. Use the 3D Focus on Object tool and select an object to make it the camera's target, or select an object then use the Focus on Selected edit tool to make the selected object the target; use [ALT + Middle Mouse] button controls to enter Orbit mode; system returns to previous edit state when buttons are released.                                     |       |               |              |
|          | Auto-Hide Exterior Walls While Navigating. Set navigation camera views to automatically hide the backs of walls that prevent seeing into a small room. Use the Hide Camera-Facing Exterior walls tools to easily navigate small rooms.                                                                                                    | •     |               |              |
|          | Cross Section Slider with Multiple Cutting Planes. Choose up to six cutting planes in the Cross-<br>Section Slider view and adjust the cutting distance for each plane to create unique and detailed                                                                                                    |       |               |              |
|          | views.                                                                                                    | -     | _             | _            |
|          | 3D Overview Floor Levels. Show multiple floors when creating 3D dollhouse views.                                                                                                    | +     | +             | +            |
|          | 3D Mouse Support. Use a 3Dconnexion Mouse as your input device to efficiently navigate camera                                                                                                    |       |               |              |
|          | views.                                                                                                    |       |               |              |

+ Denotes New for Product 3 of 16 Updated March 2023

| Feature Description Rendering Controls. Set up camera angles and locations to create realistic 3D renderings with shadows, reflections, lighting, and material effects in interior and exterior scenes. Navigate scenes                                                                                                    | Suite | Architectural | Professional |
|----------------------------------------------------------------------------------------------------|-------|---------------|--------------|
| in real-time.  Material Eye-Dropper and Color Chooser™. Quick "click-and-drop" application of materials and                                                                                                    | _     |               |              |
| colors.  Blend Color Tool. Change the Color of any material while retaining its texture, similar to applying                                                                                                    | •     |               | •            |
| stain to wood.                                                                                                    | •     |               |              |
| Adjust Material Scoping. When editing a material in a 3D view using the Adjust Materials tool, choose the scope of impact to adjust the material throughout your project, or create a copy onthe-fly for a subset of objects using the material. After editing a material's properties, quickly save the change with the Add to Library tool.                                                                                                    |       |               |              |
| Edit Parametric Patterns. Modify the sizing and offset for the Herringbone and Grid pattern types to accurately match your final installation pattern.                                                                                                    | -     |               |              |
| Export image files of your designs to share. (.JPG, .PNG, .BMP). Set Pixel Resolution and Image Output measurements when exporting images.                                                                                                    |       |               |              |
| Saved Cameras. Save, edit, and re-open 3D and Render Views to quickly see your favorite camera images. Duplicate perspective and overview cameras in the same plan, or between existing plans, to easily replicate angle, direction, and other camera attributes.                                                                                                    |       |               |              |
| Create accurate day or night-time views of your lighting plan.                                                                                                    |       |               |              |
| Sky Model. Control settings for the sun, moon, horizon and their impact on a scene's lighting from within the camera's specification dialog.                                                                                                    | +     | +             | +            |
| Custom Lighting. Define shadows, intensity, and more. Locate lights by label name or room location with the Adjust Lighting Dialog.                                                                                                    | -     |               |              |
| Record Walkthrough Videos Along a Specified Path. Add key frames at any point on the spline to control view direction and speed; walk up or down stairs and to span walkthrough between floors.                                                                                                    |       |               |              |
| Walkthrough Editing. Use key frame editing controls to quickly adjust and modify individual keyframes directly from the preview dialog and the edit toolbar. Join multiple walkthrough segments as one path and retain the keyframe details from the original pieces. Use the Complete Break tool to break an existing walkthrough into individual parts or use existing, longer walkthroughs to record sub-sections as smaller animations without generating a new path. |       |               |              |
| Walkthrough Preview Panel. While laying out your walkthrough path, see your changes and editing live before spending time recording the sequence.                                                                                                    |       |               |              |
| 360 Exterior Walkthrough. Create an automatic walkthrough path that orbits the exterior of your design.                                                                                                    | •     |               |              |
| Artificial Terrain. Use the Extend Terrain to Horizon feature in the Camera Specification dialog to display the ground in 3D beyond the boundaries of the plan view's terrain perimeter.                                                                                                    | +     | +             | +            |
| Procedural Grass Areas. Use Grass Region tools to create areas that simulate 3D grass; specify the length, density, color, and other parameters to achieve more natural-looking grass in your scenes.                                                                                                    | +     | +             | +            |

+ Denotes New for Product 4 of 16 Updated March 2023

|                  | Feature Description                                                                                                    | Suite          | Architectural  | Professional |
|------------------|----------------------------------------------------------------------------------------------------|----------------|----------------|--------------|
|                  | Focal Blur. Turn ON Depth of Field in perspective views; set focal points using the camera tools                                                                     | +              | +              | +            |
|                  | and set the intensity of the blur with F-Stop settings.                                                                                                    | •              |                | •            |
|                  | Depth Cueing. Assign a 'foggy' or shaded effect to areas that are a specified distance from the                                                                      |                |                |              |
|                  | camera to differentiate the foreground from the background of a scene. Define gradient values to control the intensity range of Depth Cueing.                        | +              | +              | +            |
|                  | Rendering Technique Tools. Create artistic views of your designs like Watercolor, Technical                                                                          |                |                |              |
|                  | Illustration, and Vector Views.                                                                                                    | -              | •              | •            |
|                  | Physically Based Rendering. Improve the quality of your scenes where lighting, shadows, metal,                                                                       |                |                |              |
|                  | and surface reflections are concerned with the Physically Based Rendering Technique (also known                                                                      | -              |                | •            |
|                  | as PBR).                                                                                                    |                |                |              |
|                  | Opaque Glass Color. Specify the color used for glass in Rendering Techniques where Opaque Glass                                                                      | _              | _              | +            |
|                  | is an option.  Multiple Camera Defaults. Specify default values for each camera type; control, layer assignment,                                                     |                |                |              |
|                  | active Rendering Technique, and more.                                                                                                    | -              | -              | •            |
|                  | Full control of render settings allows you to customize your realistic rendering for speed or visual                                                                 |                |                |              |
|                  | quality.                                                                                                    | -              | -              | •            |
|                  | Export Images with Transparent Background. Export .PNG and .TIF images that treat the backdrop                                                                       |                |                |              |
|                  | as transparent, making it easy to overlay the graphics on other artwork without the need for                                                                         | -              | -              | •            |
|                  | additional photo manipulation.                                                                                                    |                |                |              |
|                  | Leverage the North Pointer for Sun Angles. Create Sun Angles with accurate longitude, latitude,                                                                      |                |                | _            |
|                  | date, and time; use North Pointer as bearing for sun angle. Easily identify Sun Angles to be used for saved cameras or to be adjusted by their date and time naming. | -              | _              | •            |
|                  |                                                                                                    |                |                |              |
|                  | Spherical Backdrop Controls. Control offsets, orientation, and Eye Level for spherical backdrops.                                                                    | -              | -              | •            |
|                  | Opaque Glass in Camera Views. Set glass to appear as solid fill (non-transparent) in camera views.                                                                   |                |                |              |
|                  | Choose to show glass as opaque or transparent by default per Render Technique, or adjust                                                                             | -              | -              | •            |
|                  | individual views.                                                                                                    |                |                |              |
|                  | Group Select and Edit Cameras. Select multiple cameras at one time and edit their properties, like                                                                   | _              | _              |              |
|                  | height off floor or the Rendering Technique used.  Export .DAE 3D files. Includes texture mapping that can be leveraged with external rendering                      |                |                |              |
|                  | software.                                                                                                    | -              |                | •            |
|                  |                                                                                                    |                | _              | _            |
|                  | STL Import and Export. Use the .STL format to use with 3D Printers.                                                                                                  | -              | •              | •            |
| ost Estimating / | Project Cost Estimation. Automatically generate a materials list for budgeting and planning a                                                                        |                |                |              |
| Materials List   | project.                                                                                                    |                |                |              |
|                  | Specify when a room is calculated in the Living Area. For example, specify the garage or attic to be                                                                 |                |                |              |
|                  | included or excluded in the living area calculation.                                                                                                    |                |                |              |
|                  | Deck and Framing Cut & Buy Lists. A Structural Lumber Table can be used to calculate lumber                                                                          |                |                |              |
|                  | materials for a Cut & Buy List. This calculation is in addition to square feet and lineal feet                                                                       |                | •              | •            |
|                  | calculations and can be especially helpful for your framing and decking board calculations.                                                                          |                |                |              |
|                  | Export Materials Lists to spreadsheet programs including Microsoft® Excel.                                                                                           | Text File Only | Text File Only | -            |
|                  | Export materials lists to spicausnect programs including microsoft - Excer.                                                                                          | TEXT THE OTHY  | TEXT THE OTHY  | -            |

Cost Estimating /

5 of 16 + Denotes New for Product Updated March 2023

|                  | Feature Description Find in Plan from the Materials List. Select items from the materials list and choose to Show in                                                                                                    | Suite                  | Architectural          | Professional |
|------------------|----------------------------------------------------------------------------------------------------|------------------------|------------------------|--------------|
|                  | Plan to identify and locate them in your design.                                                                                                    | •                      |                        | •            |
|                  | Control Materials List Formatting. Use defaults to control fonts and table styles for Materials Lists and Reports.                                                                                                    | Limited                | Limited                | +            |
|                  | Save snapshot Materials Lists for different stages of the project. Allows you to evaluate different ideas, compare cost differences, and plan stages of construction.                                                                                                    | -                      | -                      |              |
|                  | Add detail to each individual component in the materials list for a comprehensive cost estimate breakdown. For example, assign components to your cabinets, such as doors, pulls, and hinges and assign costs for each item. Access these attributes from the Components panel of its specification dialog. | -                      | -                      | •            |
|                  | Master List allows you to store and manage commonly-used material prices.                                                                                                    | -                      | -                      |              |
| Dimensioning     | Manual and Automatic dimensioning. Includes One-Click™ Automatic dimensions.                                                                                                    |                        |                        |              |
| ·                | Auto Refresh Exterior Dimensions. Keep Auto Exterior Dimensions up-to-date as you move walls and openings in your design.                                                                                                    | •                      |                        | •            |
|                  | Temporary Dynamic Wall Dimension. Display temporary dimensions as walls are drawn.                                                                                                    | •                      |                        |              |
|                  | Adjust Position using Dimensions. Use dimensions to quickly position objects with precision. Use simple arithmetic formulas while editing dimensions to easily move objects in a design.                                                                                                    | •                      |                        |              |
|                  | Default Dimension Format & Arrows. Control the unit formatting, arrows for the default dimensions. Quickly change the look of the dimensions in your design through a single dialog.                                                                                                    |                        |                        |              |
|                  | Dimension Unit Display Threshold. Set a threshold where dimensions display in inches when the value is less than the specified amount; for example, show dimension as 18" instead of 1' 6".                                                                                                    |                        |                        |              |
|                  | Advanced Dimensioning Tools. Includes angular, point-to-point, and interior dimensions.                                                                                                    | Interior<br>Dimensions | Interior<br>Dimensions |              |
|                  | Fully Editable Dimensions. Define where dimensions locate walls, windows, doors, and other objects, when generating dimensions automatically or manually.                                                                                                    | -                      | -                      | •            |
|                  | Locate Defaults per Dimension Tool. For each dimension tool, set up location snapping; for example, set the Center Line dimension tool to pick up only walls and fixture centers for kitchen and bath dimension defaults or only pier and post centers for deck or framing defaults.                        | -                      | -                      | •            |
|                  | Angled Dimensions. Set up behaviors for Angled Dimensions within Dimension Default.                                                                                                    | -                      | -                      |              |
|                  | Dimension to Foundation Wall Steps. Snap dimensions to elevation height transitions on stepped foundation walls in plan and elevation views.                                                                                                    | -                      | -                      |              |
|                  | Dimension Framing in Elevation Views. Display and dimension to framing members in Elevation and Cross Section views.                                                                                                    | -                      | -                      | •            |
| CAD / Elevations | Create Elevation, Wall Elevation, and Cross Section Views for the interior and exterior of your design.                                                                                                    | No Cross Section       | •                      | •            |

| Feature Description                                                                                                    | Suite       | Architectural | Professional |
|----------------------------------------------------------------------------------------------------|-------------|---------------|--------------|
| Clip Cross-Section Views. Turn on clipping for sides and back-clipping to limit your view to relevant                                                                                                 | _           | _             |              |
| details for precise plan editing. Convert Wall Elevations to Section Views. Regardless of the camera tool used to create a Section                                                                    |             |               |              |
| View, Elevation, or Wall Elevation, it can be edited to behave as the other view types. Expand Wall                                                                                                   |             |               |              |
| Elevations to included parts of the scenes beyond a room (like vaulted ceilings or multi-room                                                                                                    | -           | -             | •            |
| suites), or crop larger Sections to show smaller spaces.<br>Show Vaulted Ceilings in Wall Elevation Views. Wall Elevations for rooms with vaulted and sloped                                          |             |               |              |
| ceilings include the full wall height; the elevation can be set to crop at the top of the wall plate                                                                                                  | -           | _             |              |
| using the "Ignore Walls Above" setting. Center CAD in Elevation Views. Use the Center Objects tool in Elevation Views to control the location of CAD objects.                                         | -           |               |              |
| Import / Export files in DXF and DWG file formats.                                                                                                    | Export Only |               | •            |
| Layers can be used to separate key building components such as electrical or framing. Display or hide features of your design, set colors, lock layers, and use reference layers for precise editing. | Limited     | Limited       |              |
| Text Tools and Customization. Add custom text as notes and modify text in plan with attributes and treatments like font, bold, underline, caps, size, and color.                                      |             |               |              |
| Text Style Tools. Create Text Styles and assign them per layer, per default, or per object to control                                                                                                 | Limited     | Limited       |              |
| the appearance of labels, dimensions and other text in your design. Find and Replace Text in Plan. Quickly search for and replace words or strings of text used in your                               |             |               |              |
| project for entire plan, or for just the currently selected text.                                                                                                    | •           | •             | •            |
| Replace Fonts. Use the Replace Fonts tool to substitute font types throughout your plan.                                                                                                    | +           | +             | +            |
| Hyperlinks in Rich Text. Embed hyperlinks in text objects; open the URL path using CTRL + click.                                                                                                    | +           | +             | +            |
| Standard CAD tools to detail your designs.                                                                                                    |             |               |              |
| Advanced CAD tools to detail cross-section views with insulation, cross-boxes, blocking box, and more.                                                                                                | _           | -             |              |
| Polyline Editing. Select any polyline and choose Close Polyline to automatically connect the start and end points. Editing of filleted polylines retains fillet radius.                               | _           | _             |              |
| Advanced CAD editing tools such as replicate, line weights, point-to-point move, custom patterns, and stretch CAD.                                                                                    | -           | -             |              |
| Box and Bumpout Extension Snaps. Snap to projected 90° intersections.                                                                                                    | Not Visual  | Not Visual    |              |
| Visual CAD Snaps™ feature with setup dialog and snap options to control.                                                                                                    | _           | _             |              |
| Plant Schedules. Manage multiple schedules of the same type and independently control their                                                                                                    |             | _             |              |
| display of labels. Schedules update when items in the plan are added to or removed from the schedule display.                                                                                         | -           | •             | •            |
| Automatic Roof Labels. Display labels for roofs, skylights and holes. Label includes pitch direction                                                                                                  |             | _             | _            |
| arrow and the roof angle in pitch or degrees. Modify the arrow style and text style of the roof labels.                                                                                               | -           | •             | •            |

+ Denotes New for Product 7 of 16 Updated March 2023

|                 | Feature Description                                                                                                    | Suite         | Architectural | Professional |
|-----------------|----------------------------------------------------------------------------------------------------|---------------|---------------|--------------|
|                 | Specify labels for Light Source or "added light" objects. Uniquely name light sources in your scenes for easy recognition.                                                                                                    | _             | _             |              |
| Windows / Doors | Cabinet Tools. Place base, wall and full height cabinets, partitions and shelves, and soffits and edit                                                                                                    | _             | _             | _            |
| / Cabinets      | them to suit your design.                                                                                                    | •             |               |              |
|                 | Advanced Cabinets. Attach moldings and hardware, angled front cabinets, and more.                                                                                                    | Moldings Only |               |              |
|                 | Dynamic Cabinet Face Defaults. Configure the default cabinet front to automatically update                                                                                                    |               |               |              |
|                 | cabinets in the design that are set as "Use Default".  Cabinet Door Size. Discover the overall size of cabinet doors and drawers while selected in the                                                                                                    | _             |               | _            |
|                 | cabinet specification dialog.                                                                                                    | •             | •             | •            |
|                 | Clipped Cabinet Overhang. Automatically clip cabinet counter overhang when it butts against appliances and partitions.                                                                                                    |               |               | •            |
|                 | Attach Electrical to Partitions. Electrical objects like outlets and switches will snap to cabinet partitions in addition to cabinets.                                                                                                    | +             | +             | +            |
|                 | Design and edit Custom Countertop shapes and styles.                                                                                                    | -             |               |              |
|                 | Custom Backsplash Tool. Click to generate a Custom Backsplash that automatically fits around cabinets, openings, and appliances.                                                                                                    | -             |               |              |
|                 | Waterfall Counters. Automatically specify the edge of a custom counter as "Waterfall" to create a solid section from the counter's top to the floor.                                                                                                    | -             |               |              |
|                 | Control Partition Toe Kick. Choose to include or exclude a toe kick on cabinet partitions.                                                                                                    | -             | -             | +            |
|                 | Control Cabinet Hardware. Use the Center option to adjust cabinet drawer hardware location, also specify cases where two knobs will be used.                                                                                                    | +             | +             | +            |
|                 | Cabinet Hardware per Drawer. Control the hardware attached to any door or drawer on a single cabinet separately.                                                                                                    | -             | -             |              |
|                 | Frameless Cabinet Settings. Change the cabinet style in one click with the Frameless and Full Overlay options for cabinets.                                                                                                    | -             | -             | •            |
|                 | Place Multiple Appliances in a Cabinet. Add an oven and a warming drawer to the same cabinet; adjust or replace the appliance type by editing it in the Cabinet Specification dialog.                                                                                                    | -             | -             | •            |
|                 | Insert Items inside Cabinets. Attach custom shelves, storage, and hardware items into cabinet boxes and specify their behavior per face item.                                                                                                    | -             | -             |              |
|                 | Multiple Door and Drawer Styles per Cabinet. Assign different door or drawer styles to a single cabinet; wall cabinets with glass doors on top; drawer bases with slab and panel drawers.                                                                                                 | -             | -             |              |
|                 | Evenly Space Doors and Drawers on Cabinet Fronts. Use the Equalize Layout button on Horizontal                                                                                                    | _             | _             |              |
|                 | and Vertical Layouts to space their components equally.  Multiple Faced Cabinets. Use the Split Items button to add horizontal and vertical layout of doors and drawers on any cabinet. Create Entertainment Centers and Vanity cabinets with doors on one side and drawers on the other. | -             | -             | •            |
|                 | Rounded Countertop Corners for Automatic Countertops.                                                                                                    | -             | -             | •            |

+ Denotes New for Product 8 of 16 Updated March 2023

| Feature Description                                                                                                    | Suite                 | Architectural         | Professional |
|----------------------------------------------------------------------------------------------------|-----------------------|-----------------------|--------------|
| Dimension to Cabinet Toe Kicks, Moldings, Backsplashes and Countertops. Set up locate                                                                                                    |                       |                       |              |
| configuration for dimensions; use the automatic dimension tools in elevation views to automatically include these dimensions.                                                                   | -                     | -                     |              |
|                                                                                                    |                       |                       |              |
| Control Partition Toe Kick. Choose to include or exclude a toe kick on cabinet partitions.                                                                                                    | _                     | _                     | +            |
| Door Defaults by Door Type. Set unique door defaults for different types of doors: hinged, pocket, pifold, sliding, barn, fixed, shower, and garage.                                            |                       |                       |              |
| 3D Door Display Options. Edit tools "Show Door Open in 3D" and "Show Door Closed in 3D" make                                                                                                    |                       |                       |              |
| t fast and easy to control the state of doors in 3D views.                                                                                                    |                       |                       |              |
| Atrium Door Options. Create Center Swing Double Doors, also known as atrium patio doors.                                                                                                    | -                     | -                     | •            |
| Customize Door Glass. Independently set the top, bottom, left, and right frame size for panel and                                                                                               |                       |                       |              |
| glass panel doors. Create garage and entry doors with asymmetric windows. Choose to set all                                                                                                    | -                     | -                     | •            |
| garage door panels to use glass.<br>Door Size Controls. Define doors smaller than the doorway opening, perfect for shower and                                                                   |                       |                       |              |
| saloon-style door installations.                                                                                                    | +                     | +                     | +            |
| Door and Window Frame Toggle. Choose to include or exclude frame for openings with "Has                                                                                                    |                       |                       |              |
| Frame" controller.                                                                                                    |                       | _                     | _            |
| Control Trim for Interior Doors and Windows. Separately specify the materials and trim assigned to each side of an opening.                                                                     |                       |                       |              |
| Parametric Window Tools. Create Double-Hung, Fixed, Casement, Hopper, and other windows                                                                                                    |                       |                       |              |
| styles and change a window's style on the fly using parametric tools.                                                                                                    | •                     | •                     | •            |
| Bay, Box, Bow Window Tools. Click and drop bay, box, and bow windows in a wall. Resize and                                                                                                    |                       |                       |              |
| customize the unit as a whole.                                                                                                    |                       |                       |              |
| Arched Top Windows & Doors. Specify Round Top, Gothic Arch, or Broken Arch shapes to windows and doors. Adjust the amount of curvature.                                                         |                       |                       |              |
| Angled Top Window Controls. Adjust the angle of window tops. Apply changes to the left, right, or                                                                                               |                       |                       |              |
| center of the window.                                                                                                    | •                     | •                     | •            |
| Corner Windows. Bump windows together at wall corners and choose to include or remove the                                                                                                    | <b>Excludes Glass</b> | <b>Excludes Glass</b> |              |
| corner post at the sash joint to create a glass corner.                                                                                                    | Corner                | Corner                | _            |
| Nindow Treatments & Interior Shutters. Adjust curtains by the height off floor and height above casing. Specify shutters on the interior of a window. Blinds fit inside casing when attached to |                       | _                     | _            |
| vindows.                                                                                                    | _                     | •                     | •            |
|                                                                                                    |                       |                       |              |
| Opening Indicators. Display opening indicators for hinged and sliding windows and doors in camera views. Set up default behaviors to configure the indicators to your drawing standards.        | -                     | -                     | •            |
| carriera views. Set up default behaviors to configure the indicators to your drawing standards.                                                                                                 |                       |                       |              |
| intel and Sill Control. Separately display Lintels or Sills for windows.                                                                                                    | -                     | -                     | •            |
| Automatic Frame Depth. Set window frame depth to automatically fit into wall.                                                                                                    | -                     | -                     | •            |
| Comments and Notes per Object. Use the Object Information panel to easily add and manipulate                                                                                                    |                       |                       |              |
| Code, Comment, Description, and Manufacturer fields through items' specification dialog.                                                                                                    | -                     | -                     | •            |

+ Denotes New for Product 9 of 16 Updated March 2023

| Libraries | /  |
|-----------|----|
| Catalog   | ζS |

| Feature Description Included Library Items for customizing and creating designs. Fixtures, furniture, accessories, and                                                                                                    | Suite  | Architectural | Professional |
|----------------------------------------------------------------------------------------------------|--------|---------------|--------------|
| materials to create your scenes. Add more variety by downloading Bonus and Branded catalogs                                                                                                    | 6,500+ | 8,800+        | 8,800+       |
| from Chief Architect's 3D Library.  Brand Specific Library Items. Downloadable catalogs can be added to your library browser to expand the selection of Brand Name objects for enhancing your designs and scenes. New catalogs                                                                                                    |        | 46,000+       | 46,000+      |
| offered regularly. Bonus Catalog Add-Ons. Generic furniture, materials, fixtures, hardware, and accessories, some free and others for purchase, can be downloaded and added to your library browser for more                                                                                                    |        |               |              |
| design choices. New catalogs made available monthly. Catalog Migration. Core, Bonus, Manufacturer and User Catalogs from previous installs automatically migrate and update to the latest version at install time. Use the catalog migration dialog to specify which catalogs to bring forward.                                                                                                    |        |               | •            |
| Library Browser. Use various filter tools based on User-Defined Tags, Object Properties and Type and Favorites to find and manage objects in the Library Browser. View and browse through filtered results; discover details about individual objects. Customize your experience with personalized Tags and Saved Filters. Use the Back button to view previous results.                              | +      | +             | +            |
| Library Search Bar and Context Menus. Quickly search for Library items by keyword, object type, or style. Choose to search for items in entire catalog or in specific folders only. Customize search attributes for User Catalog content. Refined Search in Library Browser. Use terms "AND", "OR", and "NOT", and create search groups using parentheses '()' in library searches to refine results. |        |               |              |
| Search Online for Available Catalogs. Use the search tools inside Chief Architect's Library Browse to discover and download content from the 3D Library.                                                                                                    | +      | +             | +            |
| Update Catalogs on Demand. Reference a catalog's library browser icon to determine if an upda is available. Use the context menu to update selected catalogs or use the Update Library Catalog command to update all at once.                                                                                                    |        | +             | +            |
| Ability to Export Custom Libraries. Share your libraries with other Home Designer Users.                                                                                                    | •      |               |              |
| Find in Library. Determine whether or not a selected object exists in the library browser using are edit tool, or through the Replace from Library dialog.                                                                                                    | •      |               | •            |
| Library Painter Scoping. Apply library items to parametric objects using scoping. For example, replace cabinet hardware on a single drawer, on an entire cabinet, for all cabinets in a room, on                                                                                                    | a •    |               |              |
| floor level, or in the whole plan.  Replace Freestanding Symbols via Painting. Use Library Painter and Scoping Controls to replace symbol objects in your designs. Choose a new barstool from the library, and click on an existing                                                                                                    |        |               |              |
| barstool in your designs. Choose a new barstool from the library, and check on an existing barstool in your design to replace it and items like it.  Custom Materials and Images. Save custom image billboards and paintable materials in the User                                                                                                    | -<br>r | _             | -            |
| Library to include and reuse in your projects.                                                                                                    |        |               | •            |
| Import 3D Library objects in .3DS, .OBJ, .SKP, & .DAE formats.                                                                                                    |        |               |              |
| Edit Parametric Items in Library Browser. Once saved into the Library, open and edit the properties of Cabinets, Windows, Doors, and other parametric items.                                                                                                    |        |               | •            |

+ Denotes New for Product 10 of 16 Updated March 2023

|           | Feature Description                                                                                                    | Suite             | Architectural          | Professional |
|-----------|----------------------------------------------------------------------------------------------------|-------------------|------------------------|--------------|
|           | Unified Symbol Specification. Merged controls to manage imported 3D Symbol data and general                                                                                                    |                   |                        |              |
|           | specification options are accessible in a single dialog box.                                                                                                    | Limited           | Limited                | +            |
|           | Store and Edit Text in Library Browser. Add individual, unblocked pieces of text to the Library                                                                                                    |                   |                        |              |
|           | Browser for easy preservation and reuse in future projects.  Patterns and Fill Styles Library. Access your favorite patterns from the Library Browser. Easily                                               | _                 |                        | -            |
|           | apply fills and patterns to objects and materials from their specification dialogs and through the Fill Style Painter tool.                                                                                 | -                 | •                      | •            |
|           | Library Browser filtered views. Choose to show or hide entire library catalogs in the Library Browser tree.                                                                                                 | -                 | _                      |              |
| / Ramps / | Stairs and Ramps. Draw stairs or ramps in designs and modify length, treads, and style of stairs.                                                                                                    |                   |                        |              |
| Railings  | See stair preview in dialog to preview your modifications.                                                                                                    | •                 | •                      | •            |
|           | One-Click™ Stairs & Ramps. Auto place stairs from platform to platform. Place full length stairs                                                                                                    |                   |                        |              |
|           | with a single click. Stairs and Ramps automatically connect to the terrain when drawn from the ground to the structure.                                                                                     | •                 |                        | •            |
|           | Ramp Tool. Default Ramp is ADA compliant. Specify length and slope rise and run for non-                                                                                                    |                   |                        |              |
|           | traditional ramps such as skateboard ramps.                                                                                                    | •                 | •                      | •            |
|           | Refined Stair Controls. Use the Break Line edit tool and Disconnect Selected Section tool to edit                                                                                                    |                   |                        |              |
|           | and add break points to an existing stair. Use the <alt> key to select, disconnect, edit, or move an individual stair section or landing; the default move handle allows the entire group to be moved</alt> |                   |                        | •            |
|           | together.                                                                                                    |                   |                        |              |
|           | Customize Stair Components. Control the number, placement, size, and materials of the stringers                                                                                                    |                   |                        |              |
|           | under a stair. Control the thickness and material of the wall trim along a stair. Specify materials                                                                                                    | •                 |                        |              |
|           | for stair risers and stringers separately.                                                                                                    |                   |                        |              |
|           | Auto L-Shaped and U-Shaped Stairs. Use the L and U stair tools to automatically drop stairs with                                                                                                    |                   |                        |              |
|           | landings into plans; stairs will orient and snap to adjacent walls. Split landings into multiple                                                                                                    | •                 |                        | •            |
|           | segments using dialog box controls for U-shape and L-shape stairs.                                                                                                    |                   |                        |              |
|           | Wrap Around Stairs. Join stairs on outside or inside corners.                                                                                                    |                   |                        |              |
|           | Stair Railings. Railings specified for stairs can be customized with different rail styles (balusters,                                                                                                    |                   |                        |              |
|           | open, middle rail, panels)and multiple rails. Railing Tools. Assign symbol Railing Balusters, Newels, and Panels. Specify railings, balusters, and                                                          |                   |                        |              |
|           | newels from the Library Browser for railing walls. Control Railing beam and top and bottom rail                                                                                                    |                   |                        |              |
|           | configurations.                                                                                                    |                   |                        |              |
|           | Landing Tool. Create Custom Landings to auto-connect Stair sections or Ramp sections together.                                                                                                    | Excludes Editing  | Excludes Editing       |              |
|           | Choose auto adjust features for the height and thickness based on stair or ramp connection. Turn                                                                                                    | and Auto Adjust   | and Auto Adjust        | •            |
|           | railings on or off per Landing edge.  Advanced stair tools allow control of change starter troods, flaring, trood width, and more. Full                                                                     | and ridge ridgest | 3.13.7.13.13.7.13.just |              |
|           | Advanced stair tools allow control of shape, starter treads, flaring, tread width, and more. Full control over curved staircases.                                                                           | _                 | Limited                |              |
|           | Pony Walls and Railings Follow Stairs. Create Fully Housed Stairs using a pony wall with a railing on                                                                                                    |                   |                        |              |
|           | top and set to follow the slope of the stairs.                                                                                                    | -                 | -                      | •            |
|           | Offset Railings. Control post, newel, and railing locations; extend posts and and balusters below                                                                                                    |                   |                        |              |

floor platform.

Stairs / Ramps /

11 of 16 Updated March 2023 + Denotes New for Product

|                | Feature Description                                                                                                    | Suite    | Architectural | Professional |
|----------------|----------------------------------------------------------------------------------------------------|----------|---------------|--------------|
|                | Radius Controls for Stairs. Input exact values for arcs in curved stairs.                                                                                                    | -        | _             | +            |
|                | Define Stair Starting Elevation. Specify whether stairs and ramps are located at the sub-floor or the finished floor elevation.                                                                                      | -        | -             | •            |
| Building Tools | Automatic building tools for roof generation, stairs, dimensioning, foundations, framing and electrical.                                                                                                    | •        | •             |              |
|                | Building tools to customize floors and ceilings. Control over ceiling height and vault.                                                                                                    |          | •             |              |
|                | Toggle Between Flat and Vaulted Ceiling. Use an edit tool to quickly change a room's ceiling type from flat to vaulted.                                                                                              | +        | +             | +            |
|                | Design Multiple-Story Buildings. Create structures with up to 5 floor levels in addition to an attic and basement foundation.                                                                                        | 3 Levels | •             |              |
|                | Omit Foundation per Room. Choose to build or exclude a foundation in the Room Specification dialog; useful for spaces like patios.                                                                                   | •        | •             | •            |
|                | Automatic Roofs. Gable, hip, shed, gambrel, Dutch gable, roof returns and more. Access roof defaults for each project.                                                                                               |          | •             |              |
|                | Gable & Hip Roof Toggle tool. Toggle the roof between these two styles using the Gable / Hip tool in 3D and 2D.                                                                                                    |          |               | •            |
|                | One-Click Auto Dormer™. Build dormer on roof automatically while cutting a hole for the ceiling.                                                                                                    | •        | •             |              |
|                | Skylights. Accurately define the size of skylights through the specification dialog. Set up skylight defaults to standard dimensions. Edit skylight shape using the skylight detail view tool.                       | Limited  | Limited       | +            |
|                | Manual Roof Tools. Create and edit any custom roof planes. Start with an automatic roof and then add custom details, or create the entire roof manually. Control framing and pivot point for individual roof planes. | -        | -             |              |
|                | Ridge Framing Control. Choose whether a ridge is automatically generated with a check box to turn it ON or OFF.                                                                                                    | -        | -             | +            |
|                | Automatic Structural Dormers. Build dormers automatically with walls that reach the floor.                                                                                                    | -        | -             | •            |
|                | Unblock and manually edit Automatic Dormers.                                                                                                    | -        | -             | •            |
|                | Flush End Boxed Eaves. Auto-generate boxed roof soffits that are flush at gable walls and control their materials.                                                                                                   | -        | -             | •            |
|                | Ceiling Plane Tool. Create custom ceilings of any slope and shape; vaulted, cathedral, and more.                                                                                                    | -        | -             | •            |
|                | Convert Planes to Polylines. Edit Roof and Ceiling Planes using the Convert to Plain Polyline tool to easily create a CAD line that is duplicate to the plane's shape.                                               | -        | -             |              |
|                | Glass Wall Tool. Use the glass wall tool to quickly draw a new glass wall via the wall parent toolbar.                                                                                                    | •        | •             | •            |
|                | Custom Wall Types. Create, copy, edit, and delete wall types with layers to match your projects.                                                                                                    | -        |               |              |
|                | Multiple Framing Layers in Wall. Create wall types with multiple framing layers and automatically generate framing for both layers; ideal for furred basement walls.                                                 | -        | •             | •            |

+ Denotes New for Product 12 of 16 Updated March 2023

| Feature Description                                                                                                    | Suite | Architectural | Professional |
|----------------------------------------------------------------------------------------------------|-------|---------------|--------------|
| Wall Hatching. Set up attributes for the Wall Hatching tool in your template plan so that it defaults to look the way you'd like it to for every project. Copy and Paste wall hatching throughout your design to easily indicate wall areas of note.         | -     | -             |              |
| Glass Ponywall Tool. Wall tool to quickly draw a glass wall over a solid wall, perfect for showers.                                                                                                    | -     | •             | •            |
| Create pony walls and edit wall shape in cross section view. Add beadboard to a kitchen, add stone to the outside of your design, or create a stepped foundation for a hillside lot.                                                                         | -     | Limited       |              |
| Pony Wall Height Controls. Adjust the height of individual Pony Walls by typing the lower wall's height into the dialog.                                                                                                    | -     | •             | •            |
| Railing Over Solid Wall. Generate Pony Walls with a railing as the upper wall type.                                                                                                    | -     | -             | •            |
| Wall Defaults. Default controls for interior and exterior walls.                                                                                                    | -     | _             | •            |
| Wall Labels. Specify wall labels to identify individual walls.                                                                                                    | _     | _             |              |
| Molding Specification. Easily manage moldings attached to an object through the moldings panel and see a preview moldings assigned to rooms.                                                                                                    |       |               |              |
| Auto Place and Delete Corner Boards and Quoins. Automatically add or remove trim details to wall corners.                                                                                                    | -     | •             | •            |
| Monolithic Slab technology. Designing slab foundations is fast, easy, and accurate.                                                                                                    |       |               |              |
| Advanced Foundation Controls. Specify foundation types by room, foundations with slab at top of Stem Wall, garage slabs with monolithic foundations, foundation piers as round or square, and other foundation customizations.                               | -     | -             |              |
| Slab Volume listed in the slab specification dialog for easy reference.                                                                                                    | -     | -             |              |
| Horizontal Wall Framing. Use the automatic framing tools along with wall definitions to create wall types suited for some Pole Buildings and Timber Framing scenarios. Set up girt spacing within the wall's properties, including distance from the ground. | -     | •             | •            |
| Customize construction methods for walls, floors, ceilings, and foundations. Specify wall layers, floor structure, platform height, mudsills, framing methods, and more.                                                                                     | -     | -             |              |
| Balloon Framing. Set automatic framing tools to generate true balloon framing and offer flexible settings for specifying where to include or exclude this framing technique.                                                                                 | -     | -             |              |
| Manual framing tools for fully editable framing, including joists, rafters, trusses, beams, posts, and more. Create any framing system for your design.                                                                                                    | _     | _             |              |
| Build All Framing Tool. Choose to "Build All Framing" in your project, generating Roof, Wall,                                                                                                    | _     | _             |              |
| Platform, and Deck framing in a single click.  Automatically Build Trusses. Set up your defaults and use parametric features to automatically                                                                                                    |       |               |              |
| add floor and roof trusses to your design when you build framing.  End Truss Control. Specify whether an end truss will be generated over a wall in the Wall's                                                                                               | -     | -             | +            |
| Structure Specification.                                                                                                    | -     | -             | +            |
| Energy Heel Trusses. Choose to set up your template to use Energy Heel Trusses by default.                                                                                                    | -     | -             |              |

+ Denotes New for Product 13 of 16 Updated March 2023

|                                    | Feature Description                                                                                                    | Suite  | Architectural | Professional |
|------------------------------------|----------------------------------------------------------------------------------------------------|--------|---------------|--------------|
|                                    | Wall Plates per Wall Type. Designate the number of top and bottom wall plates within the Wall Type specification dialog.                                                                                                    | -      | -             |              |
|                                    | Cut Lengths for Wall Plates. Specify maximum plate lengths for wall tops and bottoms. Automatic framing will optimize them to stagger the joints and bear over studs as necessary.                                                                                                    | -      | -             |              |
|                                    | Multiple King Studs per Opening. Specify the number of kings studs generated for openings in the framing defaults.                                                                                                    | -      | -             | •            |
|                                    | Rough Opening Panel in Dialogs. Access controls unique to rough openings for doors, windows, and wall niches in the object specification dialog.                                                                                                    | -      | -             | •            |
|                                    | Framing Reference Markers. Create framing reference markers for each level of your design to control where framing originates; choose which types of framing members reference the marker (floor, ceiling, wall). Use Stud Rollout controls to manage the framing start point for walls. | -      | -             |              |
|                                    | Framing Member Role. Use the Role option in the Framing Specification dialog to control how individual framing objects are represented in schedules.                                                                                                    | -      | -             |              |
|                                    | Wall Corner and Intersection Framing. Specify Standard, Reduced Stud (two-stud Advanced Framing Technique), or Laddered options for building wall framing at corners and intersections.                                                                                                  | -      | -             |              |
|                                    | Multiple Framing Types. Choose from a wide selection of framing types when designing your structure; from lumber, to steel, to engineered materials like LVL, PSL, and VSL. Framing labels reflect the type of material specified.                                                       | -      | -             |              |
|                                    | Post & Beam Framing Tools. Specify Round or Square posts. Set the Default Material for Posts in the framing defaults.                                                                                                    | -      | -             | •            |
| Landscaping /<br>Decking / Terrain | Landscaping Plants.                                                                                                    | 3,600+ | 3,600+        | 3,600+       |
|                                    | Plant Encyclopedia & Plant Chooser™. Looks for special characteristics specific to available plants in the catalog, including common name, zone, water and light needs, and 2D or 3D available objects. Leverage Plant Hardiness Zone Maps to choose plants for your region.             |        |               |              |
|                                    | Pre-Arranged Garden Beds.                                                                                                    | •      |               | •            |
|                                    | Distribute Objects in Garden Beds. Auto-populate your garden beds automatically.                                                                                                    | •      |               |              |
|                                    | Plant Schedules. Generate a list of all the plants used in your design; use different schedule callout shapes as reference labels to plants in designs.                                                                                                    | -      |               |              |
|                                    | Grow Plants Slider Tool - 0 - 20 years.                                                                                                    | -      |               | •            |
|                                    | Railing Tools. Custom Railing Panels, Control of Height & Railing Styles, great for custom decks.                                                                                                    |        |               | •            |
|                                    | Polygon Deck tool creates deck shapes automatically.                                                                                                    | •      |               |              |
|                                    | Auto Re-Build Deck Framing. Deck Framing updates as the deck design changes.                                                                                                    | •      | •             | •            |

|                   | Feature Description                                                                                                    | Suite             | Architectural     | Professional |
|-------------------|----------------------------------------------------------------------------------------------------|-------------------|-------------------|--------------|
|                   | Deck Designer™ Tool. Design Straight and Curved Decks. Define roof and ceiling attributes for a covered deck. Control the orientation and size of deck planking, gap, width, overhang, direction, border planks.         | -                 |                   |              |
|                   | Treated Deck Framing. Specify Deck Framing Members as "treated" to reflect the lumber type in your materials list.                                                                                                    | -                 | -                 | •            |
|                   | Deck Support Controls. Specify size and type of deck posts and height, width, shape of deck footings for individual deck rooms or as project defaults. Set defaults for deck posts and beams.                            | -                 | -                 |              |
|                   | Landscaping Terrain Tools. Define custom Terrain, including sloped lots and input elevation points. Shape the terrain with Hill and Valley tools. Cut holes in terrain for pools, window wells and other customizations. |                   |                   |              |
|                   | Import GPS Assistant. Quickly model your terrain with GPS data.                                                                                                    |                   |                   |              |
|                   | Primary and Secondary Terrain contour labels. Control the highlight for negative value contour labels.                                                                                                    | Primary Only      | Primary Only      |              |
|                   | Straight and Curved Terrain Walls, Curbs, and Retaining Walls. Straight and Curved Roads, Sidewalks, Driveway and Parking Lot Tools.                                                                                     | •                 |                   | •            |
|                   | Calculate Materials for Roads. Include the volume of Roads, Driveways, Sidewalks, and Terrain Walls and Curbs in materials lists.                                                                                        |                   |                   |              |
|                   | Stepping Stone Tools. Click and drop stepping stone shapes onto terrain to quickly create paths and hardscaping interest.                                                                                                |                   |                   | •            |
|                   | Water Feature Tools. Create various shaped ponds, streams, creeks, and water features, or design a lake front home.                                                                                                    | •                 |                   | •            |
|                   | Define Terrain Elevation Splines, Elevation Regions, and Terrain Breaks.                                                                                                    | Elevation Regions | Elevation Regions | •            |
|                   | Display angles as Azimuth Bearings.                                                                                                    | -                 | -                 |              |
|                   | Copy Sun Angles. Create duplicate sun angles, then move and adjust the copies to represent different seasons and times for sun studies and lighting effects.                                                             | -                 | -                 |              |
| General / Support | Mac and PC compatible. Home Designer can be installed and run natively either on Mac or Windows operating systems with a single license.                                                                                 |                   |                   |              |
|                   | Native ARM Support for Mac M1 Processors. See up to 20% performance improvement with ARM processors.                                                                                                    | •                 |                   |              |
|                   | Support for Multiple Monitors. Tabbed view windows can be torn or undocked from the main user interface and moved between monitors independently.                                                                        |                   |                   |              |
|                   | Touch Screen Optimization. Smooth and accurate touch controls for pinch zoom, pan, rotate and other controls for Windows computers (not supported by Mac OS).                                                            |                   |                   |              |
|                   | Unicode Special Character Support. User accounts and files using accented Western letters can be leveraged for most interactions in the software.                                                                        |                   |                   |              |
|                   | Migration Tools. Easily bring forward settings from previous versions.                                                                                                    |                   |                   |              |
|                   | Auto-Save Untitled Projects. Projects that have not been named or manually saved for the first time are archived through the Auto-Save rules set up in user Preferences.                                                 |                   |                   |              |

+ Denotes New for Product 15 of 16 Updated March 2023

| Feature Description                                                                                                    | Suite                                                             | Architectural                                                     | Professional |
|----------------------------------------------------------------------------------------------------|-------------------------------------------------------------------|-------------------------------------------------------------------|--------------|
| Print to any Paper Size. Set up your prints and PDF to work with your favorite paper size.                                                                                                    | •                                                                 |                                                                   |              |
| Save Prints in PDF Format. Save to a PDF file for outsourcing a print job.                                                                                                    |                                                                   |                                                                   |              |
| Loan/Mortgage Calculator.                                                                                                    |                                                                   |                                                                   |              |
| Custom Stylized Themes. Set up Chief's User Interface with color and style themes of your choosing. Set preferences for the look of dialogs, menus, buttons and other interface elements; import, export, and share saved themes. | -                                                                 | -                                                                 |              |
| Fully editable working environment including customizable toolbars.                                                                                                    | -                                                                 | Customizable<br>Toolbars                                          | •            |
| Compatible with Chief Architect® (Version X1-X15). Edit plans created using Chief Architect.                                                                                                    | Basic Editing,<br>Change Materials<br>& Colors, Move<br>Furniture | Basic Editing,<br>Change Materials<br>& Colors, Move<br>Furniture |              |
| Dynamically-Updating Help. The Help viewer automatically updates to show the Help topic for the highlighted object, tool, or dialog. Dynamic help updates can be toggled on or off.                                               | -                                                                 |                                                                   |              |
| Online Training Tutorials with "How-To" videos.                                                                                                    | 80+ videos                                                        | 100+ videos                                                       | 120+ videos  |
| Searchable Knowledge Base Articles. Detailed, illustrated, instructional articles will guide you step-by-step through specific tasks; search on a subject or task to find help on that topic.                                     | •                                                                 |                                                                   |              |
| Windows® 10 / 11, 64-bit. Mac Monterey / Ventura.                                                                                                    |                                                                   |                                                                   | •            |
| Free Online and Live Technical Support. Contact Support Technicians at Chief Architect Headquarters.                                                                                                    | •                                                                 | •                                                                 |              |
| Rental Option. Pay for monthly access to software for \$59/month with terms to own the license after 12 consecutive months.                                                                                                    | -                                                                 | -                                                                 | •            |

16 of 16 Updated March 2023